### User Manual for USB Phone with LCD

| Unpacking                                      | 2  |
|------------------------------------------------|----|
| Learn About Your Phone                         | 3  |
| Overview                                       | 3  |
| Host System Requirements                       | 3  |
| Specifications                                 | 3  |
| Phone Layout                                   | 4  |
| Keypad Instructions                            | 5  |
| LCD Icons Instructions                         | 6  |
| Getting Started                                | 7  |
| Step 1: Install the Latest VoIP Applications   | 7  |
| Step 2: Install the Latest SkyU2M Driver       | 7  |
| Step 3: Connect the USB Phone to PC            | 8  |
| Step 4: Activate a Needed VoIP Application     | 8  |
| Step5: Set the Intelligent Router for SkypeOut | 9  |
| Update the USB Phone Driver                    | 11 |
| The Call Functions                             | 12 |
| Make a VoIP call                               | 12 |
| Make a SkypeOut call                           | 12 |
| Start a VoIP Conference                        | 13 |
| Receive a VoIP call                            | 13 |
| End a call                                     | 13 |
| Other Functions                                | 14 |
| Select a Chord Music Ring Tone                 | 14 |
| Receive Voice Mail                             | 15 |
| Adjust Volume for Speaker                      | 15 |
| Set LCD Display                                | 15 |
| Trouble Shooting                               | 16 |

# **Unpacking**

When you receive your USB phone SX-08L, please check to make sure that your package contains the following items:

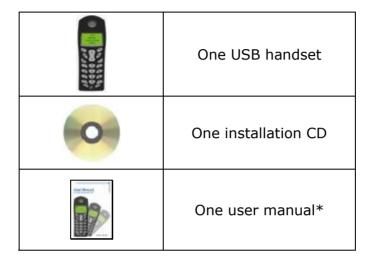

#### Note:

This user manual is written for the SkyU2M driver version 2.0.0.3.

## **Learn About Your Phone**

### **Overview**

This is a high quality USB hand phone with LCD and chord music ring tones. The fully functional keypad and the LCD screen enable you to make/receive Skype calls without using mouse and keyboard. Just plug it into your PC or laptop, and then you can enjoy the full features of Skype and many other popular VoIP applications such as VoipButser, VoipStunt, VoipCheap, VoipDiscount, SparVoip, Internetcalls and NetAppel, etc.

#### **Features:**

- Seamlessly integrated with Skype, VoipButser, VoipStunt, VoipCheap,
   VoipDiscount, SparVoip, Internetcalls and NetAppel.
- Monochrome 128\*64 pixel LCD with backlight. Supports all kinds of languages
- VoIP Contact List, Call List, Call history, time, and caller ID display on LCD screen
- Various chord music ring tones catering to different tastes.
- Fully functional keypad and LCD screen enables you to make/receive calls without using keyboard and mouse.
- Intelligent router for SkypeOut.
- Rings loudly on an incoming call.
- Mic. mute button to protect your privacy.
- Acoustically isolated earpiece and microphone to eliminate echo.
- Full-duplex communication with crystal clear sound.
- USB interface PnP. No external power/sound card needed.

## **Host System Requirements**

- ✓ Microsoft Windows 2000/XP.
- ✓ Pentium 400MHz above processor/128MB RAM/16MB free hard disk capacity.
- ✓ One USB port available.
- ✓ Internet connection (ADSL, Cable Modem, Dial-Up, Wireless LAN).

### **Specifications**

| Weight                | 60g                      |
|-----------------------|--------------------------|
| Dimensions            | 48mm*131mm*23mm          |
| Physical Connection   | USB 1.1                  |
| LCD                   | 29mm*13.5mm 128*64 Pixel |
| Earphone Connector    | 2.5mm                    |
| Voltage               | 4~5.25 V                 |
| Operating Humidity    | 5~95%RH                  |
| Operating Temperature | 0~40℃                    |

## **Phone Layout**

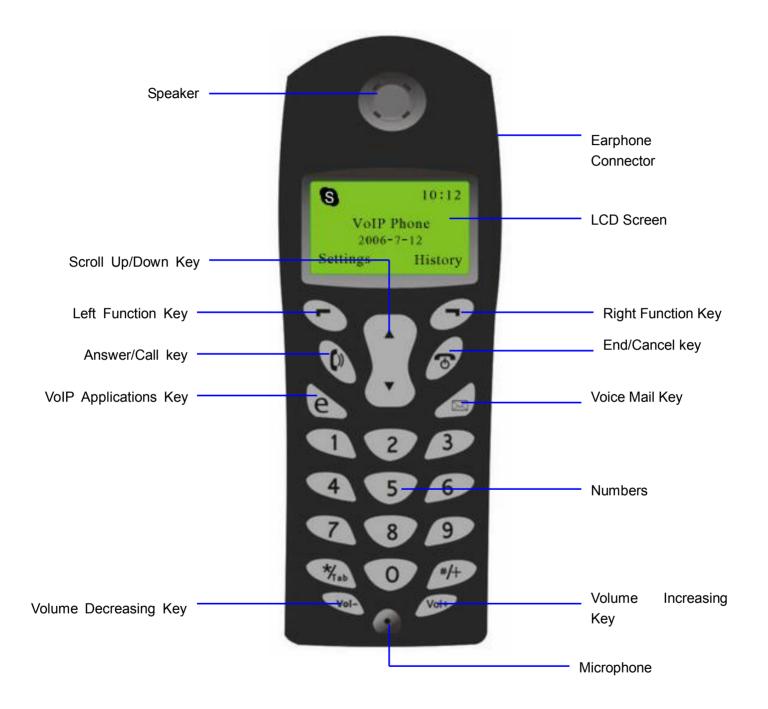

## **Keypad Instructions**

| Key   | Instructions                                        |
|-------|-----------------------------------------------------|
|       | Choose the corresponding operations or menus in the |
|       | bottom-right corner of the LCD screen.              |
|       | Choose the corresponding operations or menus in the |
|       | bottom-right corner of the LCD screen.              |
|       | Scroll up/down a list                               |
| (D)   | Answer/Make a VoIP call                             |
| 8     | End/Cancel a VoIP call; back to the standby mode    |
| e     | Select a VoIP Application                           |
|       | View the voice mail                                 |
| */inb | Swith between menus                                 |
| #/+   | Input "+" on standby mode; input "#" during a call  |
| Vol-  | Decrease volume for the speaker                     |
| Vol+  | Increase volume for speaker                         |
|       |                                                     |

## **LCD Icons Instructions**

| Icons     | Instructions                                          |
|-----------|-------------------------------------------------------|
| 8         | Skye Contact                                          |
|           | Online status                                         |
| Ø         | Unavailable status                                    |
| 0         | Away status                                           |
| 8         | Offline status                                        |
| 0         | Not sharing contact details                           |
| 0         | Incoming call                                         |
| 0         | Outgoing call                                         |
| 0         | Missed call                                           |
| $\bowtie$ | Voice mail                                            |
| 90        | Conference mode                                       |
| ~         | The call has been connected                           |
| =         | The call has been disconnected                        |
| 00        | Volume value                                          |
|           | The black bar shows the browsing position in the menu |

## **Getting Started**

### **Step 1: Install the Latest VolP Applications**

The latest version of Skype (Version 2.0 or above) is strongly recommended. You can download it from Skype's official website:

http://www.skype.com/download/skype/windows/

Other VoIP applications can be downloaded in the following websites:

 VoipBuster
 http://www.voipbuster.com/en/download.html

 VoipStunt
 http://www.voipstunt.com/en/download.html

 VoipCheap
 http://www.voipcheap.co.uk/en/download.html

 VoipDiscount
 http://www.voipdiscount.com/en/download.html

 SparVoip
 http://www.sparvoip.de/de/download.html

Internetcalls <a href="http://www.internetcalls.com/en/download.html">http://www.internetcalls.com/en/download.html</a>

NetAppel <a href="http://www.netappel.fr/fr/download.html">http://www.netappel.fr/fr/download.html</a>

### **Step 2: Install the Latest SkyU2M Driver**

You can insert the supplied installation CD into your PC or download the latest version of SkyU2M driver from <a href="https://www.SkyU2M.com">www.SkyU2M.com</a>.

When the SkyU2M driver runs for the first time, Skype will pop up the following window. Please select "Allow this program to use Skype" as the illustration shown below:

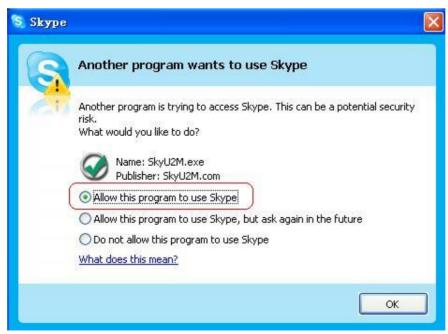

## **Step 3: Connect the USB Phone to PC**

The hardware installation is very simple. All you need to do is to connect the USB phone to the USB port on your PC. The LCD screen will show as below:

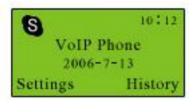

Now can see a green icon in the task bar which indicates you are ready to make/receive calls with the USB phone.

| <b>Driver Icons</b> | Indications                                            |
|---------------------|--------------------------------------------------------|
| $\bigcirc$          | The USB Phone works normally.                          |
| •                   | The USB phone fails to communicate with Skype. (Please |
|                     | refer to "FAQ" Q1 in this manual)                      |
| •                   | The USB phone fails to communicate with your computer. |
|                     | (Please refer to "FAQ" Q2 in this manual.)             |

## **Step 4: Activate a Needed VolP Application**

① Press the key e and you can see the below screen:

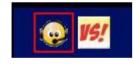

- ② Press bto choose the needed VoIP application
- ③ Press (OK)

Note: There is another two ways to activate the needed VoIP applications

Right click the driver icon and "Active VoIP", and choose the application that you want to use.

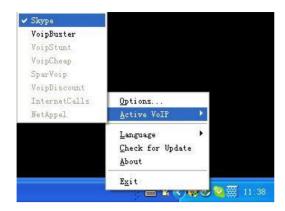

• Or Press on standby mode and choose "Active VoIP" as below:

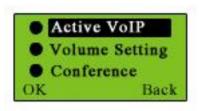

## Step5: Set the Intelligent Router for SkypeOut

There are some other famous VoIP applications except Skype providing cheaper or free VoipOut service for subscribers. The "Intelligent Router for SkypeOut" is designed for you to enjoy this cheaper or free VoipOut services when you make a SkypeOut calls. You can set the "Intelligent Router for SkypeOut" as follows:

Right click on the driver icon , choose "Options" and go to "VoIP Application" panel.

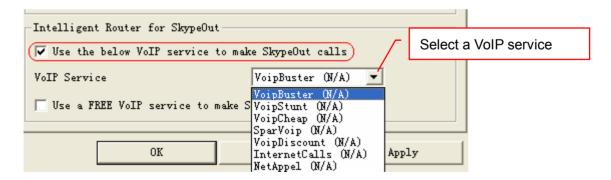

Now whenever you make a SkypeOut call, the call will be routed to the selected VoIP service automatically.

To make a free VoIP calls, you can click "Use a FREE VoIP service to make SkypeOut calls". If the free VoIP service is unavailable, the SkypeOut calls will be

made thru SkypeOut service.

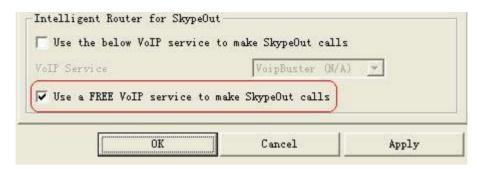

If you click both "Use a FREE VoIP service to make SkypeOut calls" and "Use the below VoIP service to make SkypeOut calls", the SkypeOut calls will be routed to the selected VoIP service if the free VoIP service is unavailable.

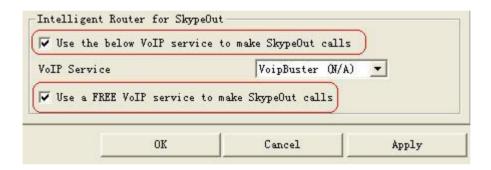

# **Update the USB Phone Driver**

Please remember to update the USB phone driver regularly. You can follow this guideline here:

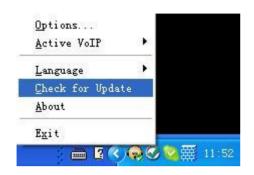

Right click the icon and choose "Check for Update".

Or you can enable your driver to check for update automatically in the driver's panel as follows:

- ① Right click the icon , and choose "Options".
- ② Go to "General" panel and choose "Check for update automatically".

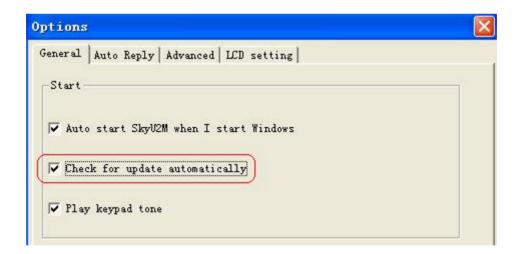

# **The Call Functions**

### **Make a VolP call**

- ① Use on your phone to scroll up/down and select the contact.
- ② Press to make the call.

#### Note:

Or you can use Speed-dial number to make calls.

- ① Activate a VoIP application.
- ② Dial the Speed-dial number and press on the phone keypad to make the call.

### Example:

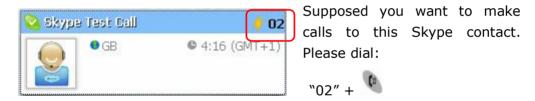

**Note**: For how to assign Speed Dial for your contacts, please refer to FAQ Q4 in this manual.

## Make a SkypeOut call

- ① Directly press ("#/+") + "country code" + "city code" + "phone number".
- ② Press to make the call.

#### Examples:

(Here we use the country code "1" for calling USA): +1 555 1234567

**Note**: For more detailed usages of making a SkypeOut call, please visit Skype's official website: <a href="http://www.skype.com">http://www.skype.com</a>.

If you input a wrong number, please press to clear it.

### **Start a VolP Conference**

- ① Press on standby mode
- ② Use to select the "Conference" function, and press (OK).

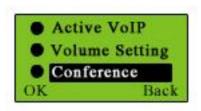

- ③ Press (OK) before the selected conference members from your online contact list.
- 4 Press to start the conference

## **Receive a VolP call**

Press to receive calls.

## **End a call**

Press to end a call.

# **Other Functions**

### **Select a Chord Music Ring Tone**

To select your favorite chord music ring tone, please right click the tray icon , choose "Options" and go to "Advanced" panel.

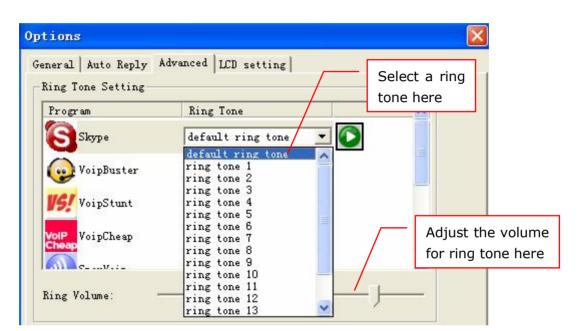

#### Note:

Or you can adjust the volume for ring tone in this way:

- ① Press
  ② Use to select Volume Setting
- Active VoIP
  Volume Setting
  Conference
  OK Back
- ③ Press (OK)
- ④ Use to increase or decrease the volume

## **Receive Voice Mail**

Press to receive the voice mail

## **Adjust Volume for Speaker**

Press or to adjust the volume for speaker during a call. You can see the volume status icon in the LCD screen on your phone

## **Set LCD Display**

Please right click the tray icon , and choose "Options..."

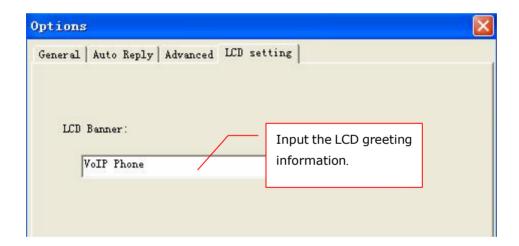

# **Trouble Shooting**

For latest information about the Trouble Shooting and the FAQ, please visit <a href="http://www.skyu2m.com/support.htm">http://www.skyu2m.com/support.htm</a>

Q1: Why did I see the icon 1 rather than 2 in the taskbar? What's wrong with the driver software?

- ▶ If you see the icon **①**,
- 1) please check whether Skype is running at the moment. If not so, please run Skype;
- 2) please check whether you can see the icon in the Skype Windows if Skype is running.

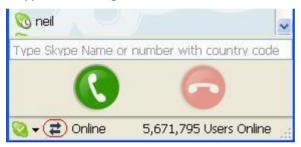

But if you cannot see this icon, please follow the steps:

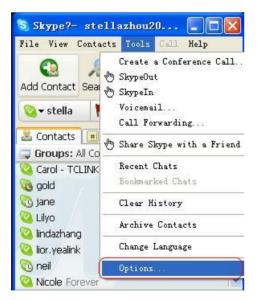

Step1: "Tools" - "Options".

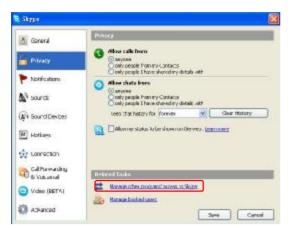

Step 2: "Privacy"--"Related Task: Manage other program's access to Skype".

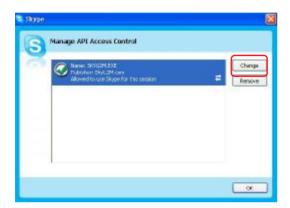

Step 3: Choose "Change"

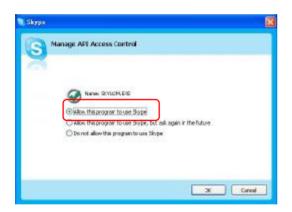

Step 4: Choose "allow this program to use Skype"

## Q2: After turning on the computer, I see the icon lacksquare. Why?

- $\blacktriangleright$  There are two possible causes if you see the icon ••:
- 1) The USB phone fails to communicate with your PC. Please check whether the USB port is in a normal state.
- 2) The USB phone fails to work normally in Windows. You may need to reinstall the device driver. Please follow the steps below:

"Start"-"Setting"-"Control Panel"-"System"-"Hardware"-"Device Manager"

Then, you will see the following window. Please check whether these three devices below are in a normal state.

"USB Human Interface Device",

"USB Audio Device"

"USB Composite Device"

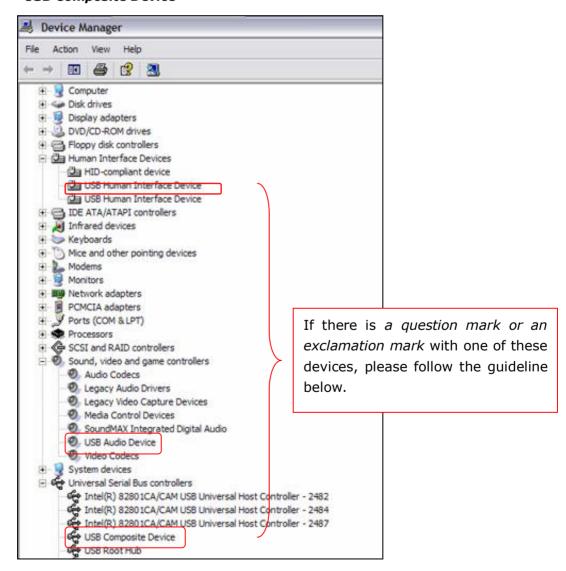

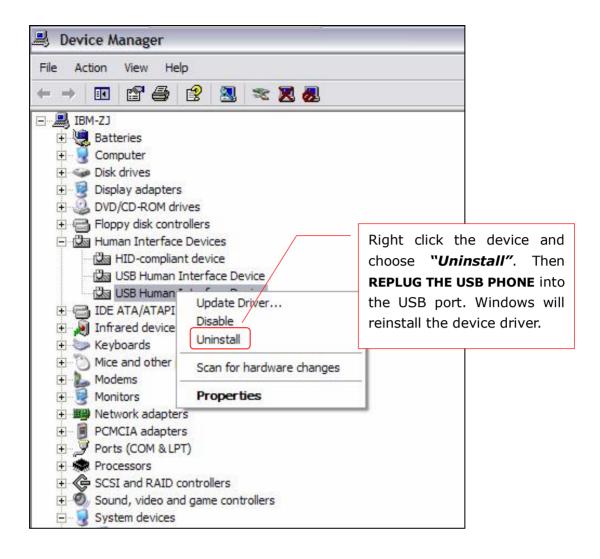

# Q3: When I plug in the USB phone, the music was played from the phone also rather than from the PC's speaker. What should I do?

In this case, you must set your PC's sound card as the preferred audio device by following the steps below:

"Start"---"Setting"---"Control Panel"---"Sound and Multimedia

Properties"---"Audio"---"Sound Playback"---select your PC's sound card to be
the preferred audio device.

### Q4: How to assign a Speed-dial number for my contact?

➤ You can assign Speed Dial number for the contacts directly on the related VoIP application's panel. Here we take Skype for example.

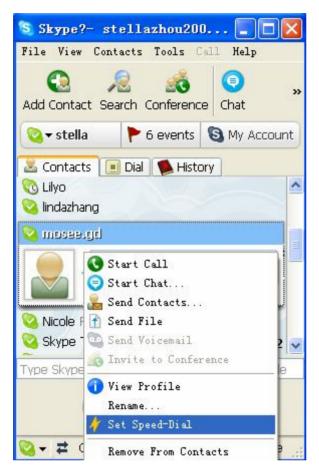

Right click on the selected Skype contact and choose "Set Speed-Dial"

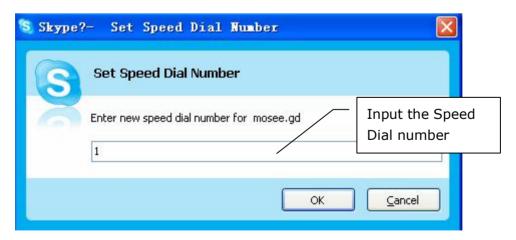

Now you can use the Speed Dial number to make Skype calls.